SharePoint 2010 Backup and Restore Using Central Administrato& Powershell

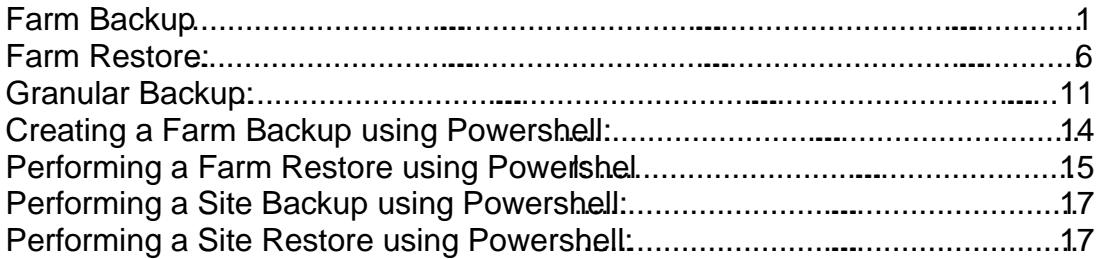

## Farm Backup

Access Central Administration

or

Select Backup and Restore:

Select Configure backup settings:

Setup the options as desir∈ thake sure that in the Backup File Location under Backup location that a share such backup Sharepointo utilize is provided or a path such as D:\backup\SharePoint is utilized. Note that the service accounts that SharePoint is running under will need full control to this directory. Also note: that if you are using t backups SharePoint 2010 must first write the data to a share or directive the tape mechanism can be pointed at that location to bunche contents:

Once done select OK

Under Farm Backup and Restore click Perform a backup:

Select the item to Backup and then click the Next button:

Select the desired configuration then click Start Backup. Note: a Full Backup will back up all items selected in the Farm while a Differential only backups those items that have changed€ You need to do a fullack up once before a Differential can be done.

W E B S I T <u>I E T T P : / / W W W . K M O .</u> N A M E E-M A I LONEI L L W E B S Q V E R I Z O N . N E T U S E A L L C O M M A N **D S** W N TR I S K

To verify the backup status select Check backup and restore job status:

If the Phase says Completed then the backs good:

Also the directory where the file back was pointed t∉ will have a diretory with the desired \*.bak files as well as a spbrtoc.xml file that contains information associated with a backup.

Farm Restore: Access Central Administration

or

At the Backup and Restore click Restore from a backup

Or Click Backup and Restoænd at Farm Backup and Restore select Restore from a backup:

Select the desired backup from the **€shen select Next** 

Select the items desired to be restored and click Next:

Select the desired configuration options and select Start Restore:

If the Restore Option is selected as Same configuration the following prompt is €hown and select OK then select Start Restore:

The screen will look as below:

W E B S I T <u>I E T T P : / / W W W . K M O .</u> N A M E E-M A I LONEI L L W E B S Q V E R I Z O N . N E T U S E A L L C O M M A N **D S** W N TR I S K

Hit Refresh and if the restore is successful it displays under Phase as Completed:

Accessthe item on the site that was restored to confirm it was still in working order.

Granular Backup:

From Central Administration Backup and Restore under Granular Backup select Perform a site collection backup:

Keep the default site collection or selet the desired Site Collection by taking the dropdown and selecting Change Site Collection.Then select the desired site collection and click OK. Also in the File location enter in the desired backup location:

In this case the Filename: \Dackup\Sharepoint was used for a Farm backup so another directory needs created/utilized:

Thus, D\backup\Mysite was created and utilized by clicking Start Backup:

W E B S I T <u>I E T T P : / / W W W . K M O .</u> N A M E E-M A I LONEI L L W E B S Q V E R I Z O N . N E T U S E A L L C O M M A N **D S** W N TR I S K

The following screen is then depicted:

When completed, the Status will say Succeeded:

Note: As of this writing central administrator does not provide a method for a granular restore

Creating a Farm Backup using Powershell:

Access PowerShe (hote the account utilized must be a member of at least the Farm Administrators group in SharePoint and also hancess to the WSS\_Content database(s)):

or

To run a farm backup run the following command friend free:

-Directory is the path where the backup should go. Note:This can be a share as well (example\backup\sharepoint)

-BackMethod Full or Differential takes Full backup while Differential takes a back of only those items that have been changed since the last backup.

-Item is the full URL with the port that should be backed up.

-Verbose shows on the screen the progress being made

An example is here:

Backup - SPFarm - Directory D: \ backup \ Sharepoint - BackupMethod Full - Item <http://yoursitename:portname/> - Verbose

Performing a Farm Restore using Powershell:

First, it is recommended to run the GGPBackupHistory collet which upon entering in the Directory to obtain the restore from displays a listing:

To run a farm restore run the following command where: -Directory is the path where the restore is located. Note: this can be a share as well (example\\backup\sharepoint)

-RestoreMethod will be either Overwrite which will restore your content and configuration to the same names. New will restore using new names in regards to the database names or SQL Server instance.

-BackupId is the GUID of the exact backup that is hed to be restored

An example is here:

Restore - SPFarm - Directory D: \ backup \ Sharepoint - RestoreMethod Overwrite [ - BackupId 77eaec0 - 4fb1 - a9aa - 8732239fa764]

Performing a Site Backup using Powershell: To run a site backup run the following command wehe  $-I$ dentity is the path that is to be backed

-Path is where the restore bak file will go. Note: this can be a share as well (example \\backup\sharepoint)

-Force suppresses the confirmation that the backup will overwrite an existing item of the samename if it already exists

An example is here:

Backup - SPSite €Identity <http://yoursitename/Sites/PortalName> Path D: \ backup \ Sharepoint \ spbr0000 \ spbr0001.bak - Force

Performing a Site Restore using Po wershell: To run a site restore run the following command where:

-Identity is the path where the restore will go to

-Path is where the restore bak file is located. Note:Tthis can be a share as well (example \\backup\sharepoint)

-Force suppresses the confiation that the restore will overwrite

An example is here:

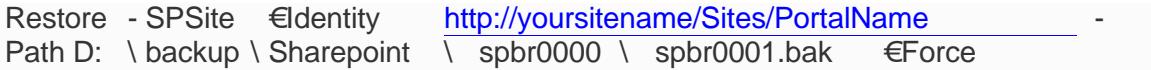